Please follow the instructions carefully to submit a topic.

Navigate to: <https://sabm2024.exordo.com/>

*1)Make an account*

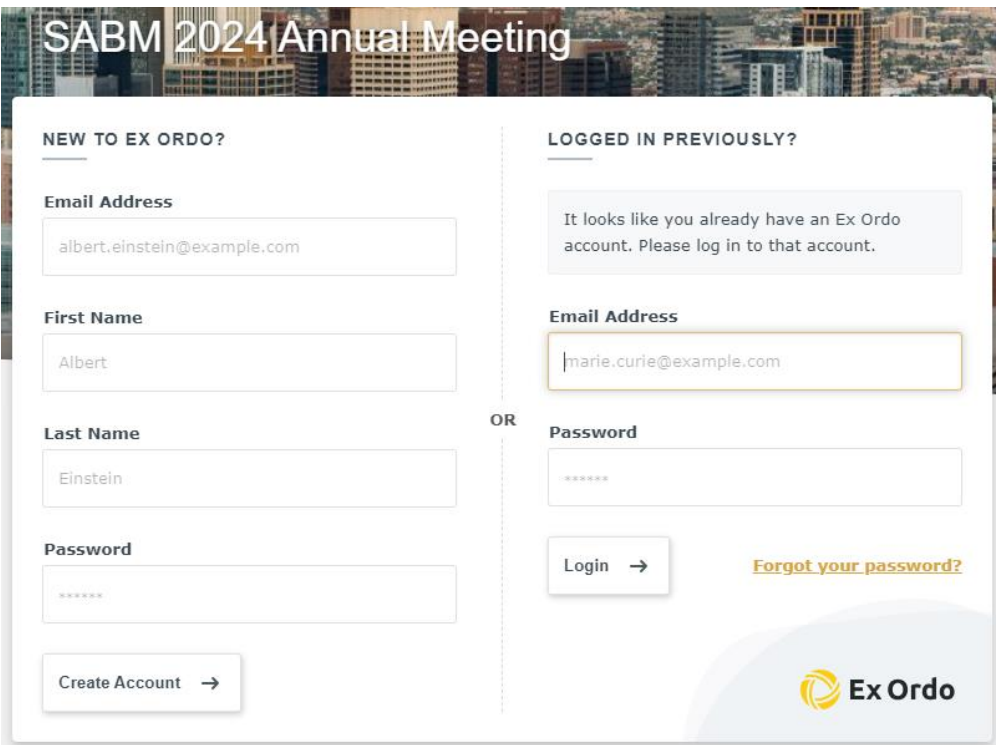

## *2)Click Submit Your Abstract\**

**\*Please note that while the system will call these topics "abstracts" that is simply because you are not submitting a full paper. We are unable to edit this wording.** This is not the same as the Call for Abstracts that will go out in March **and we will notify you when the Call for Abstracts opens up.** Where it asks for your "abstract" please enter the description of your presentation/panel.

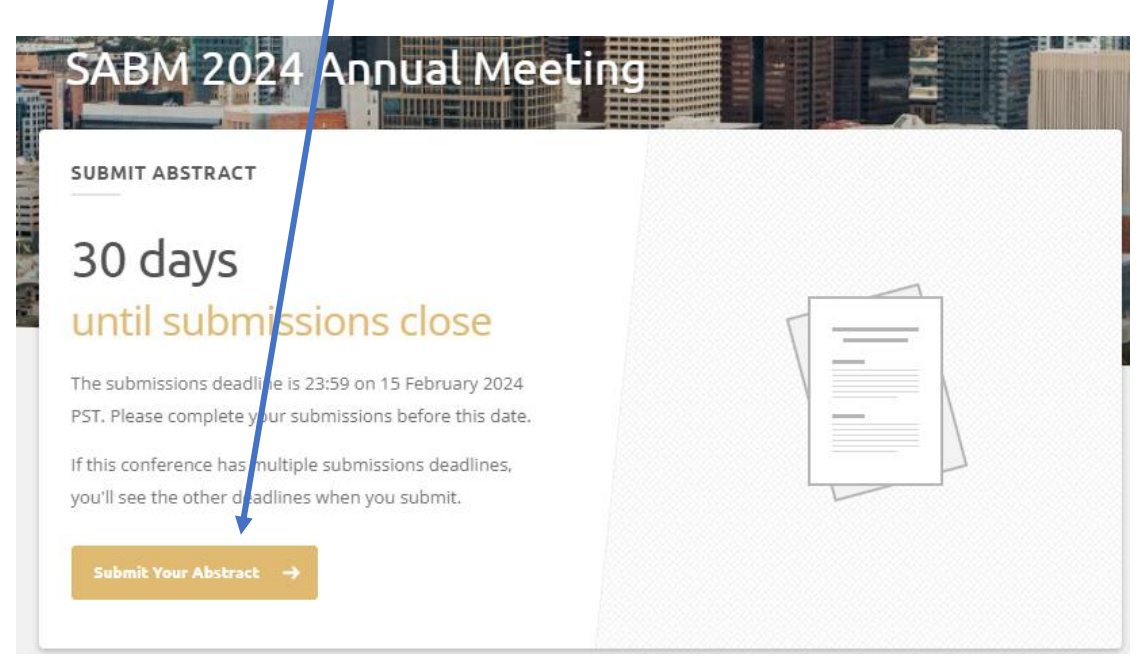

#### *3)New Submission*

### **NEXT**

### *Track*

#### What track would you like to submit to?

#### Click on **Call for Topics**

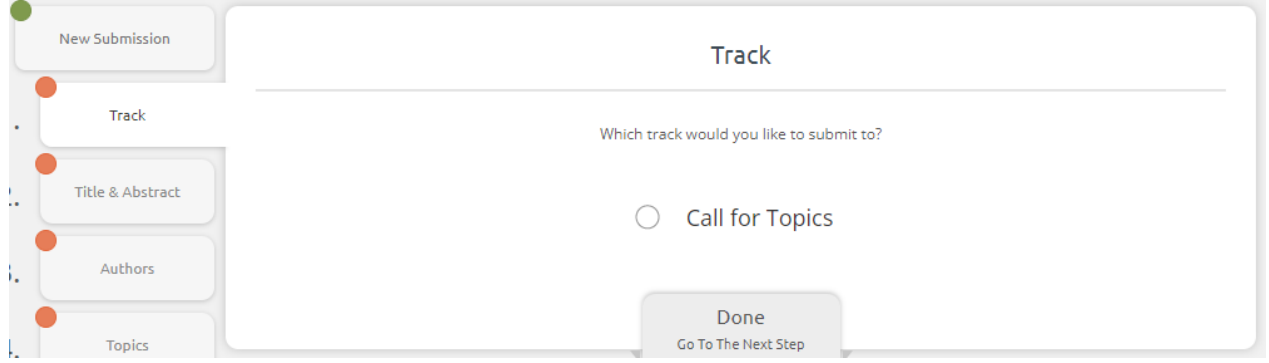

# DONE

#### *Title and Abstract\**

**\*Reminder while the system will call these topics "abstracts" that is simply because you are not submitting a full paper. We are unable to edit this wording. However, this is set up to collect topics for the 2024 Annual Meeting daily program. This is not the same as the Call for Abstracts that will go out in March!** 

**Where it asks for your "abstract" please enter the description of your presentation/panel.**

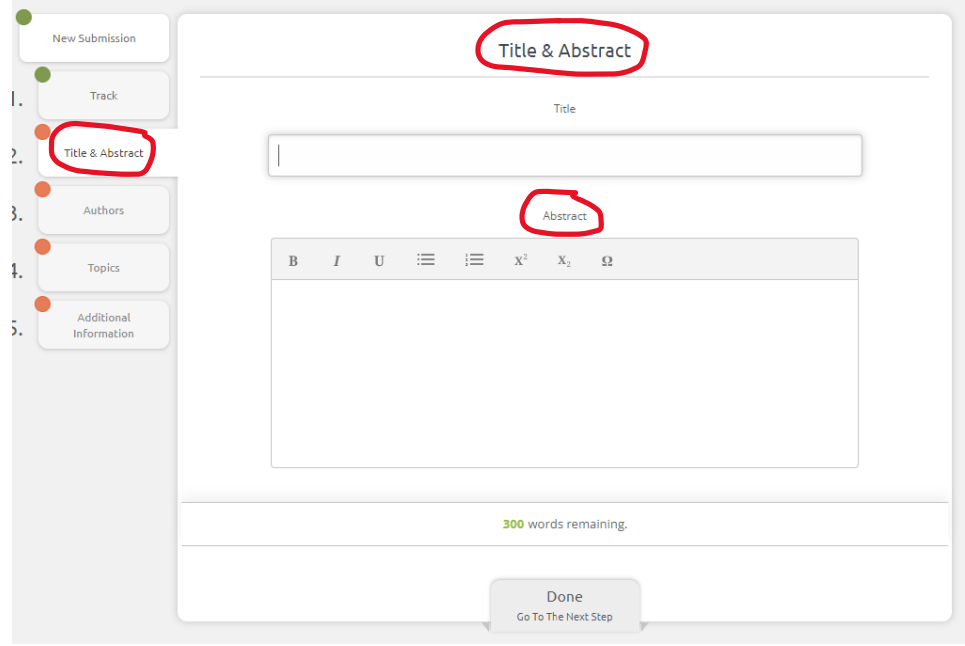

#### DONE

# *Authors*

# Please add all authors

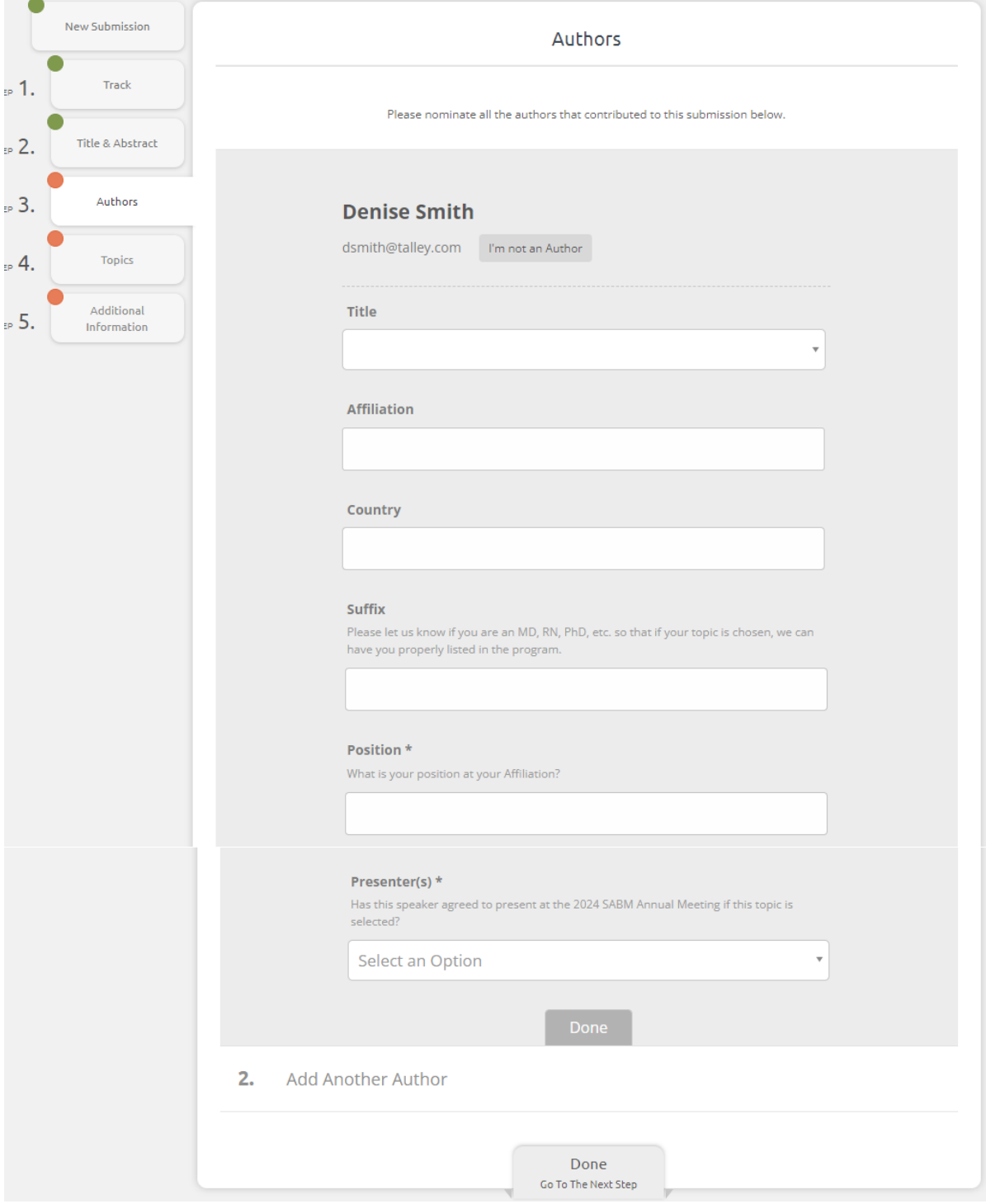

DONE

## *Topics\**

#### \*Note; this is another area where we cannot control the use of the word "Topics". As shown, this is where you will indicate the target audience for your proposed topic.

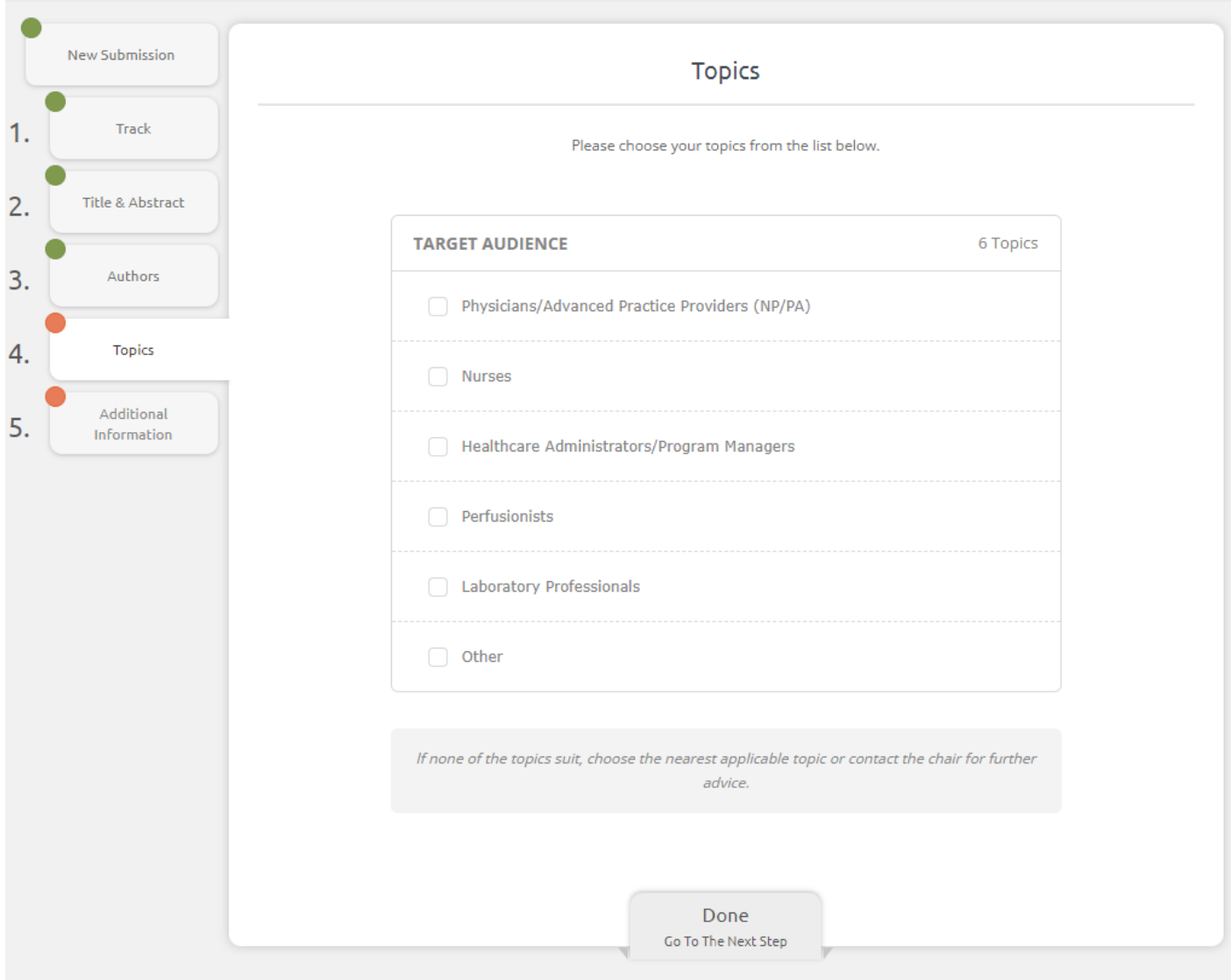

DONE

# *Additional Information*

In this section you will select if you are submitting a 20 minute presentation or a 55 minute multispeaker panel as well as your learning objectives.

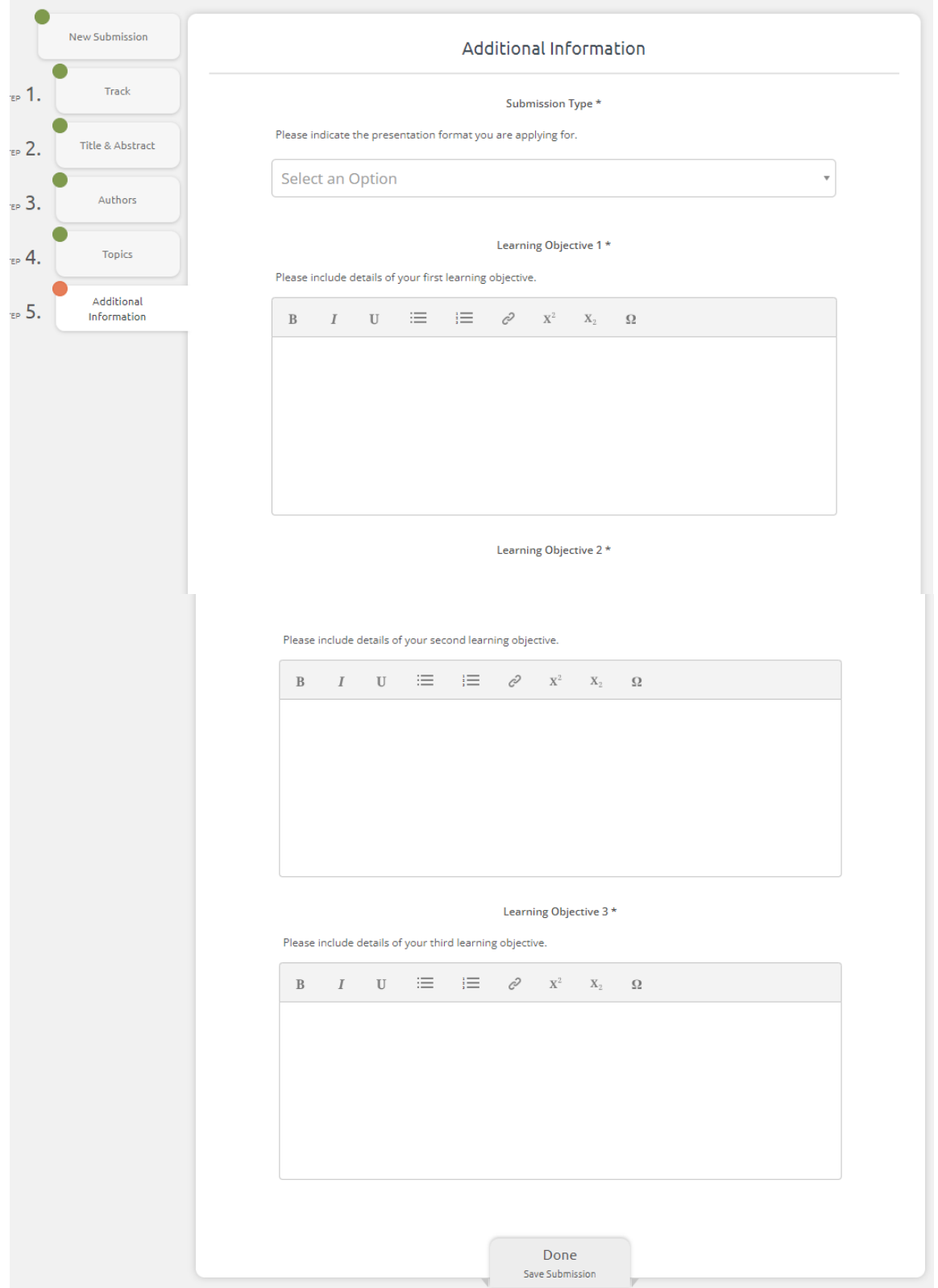

Check to see if all is correct. If so, you are free to move off the platform.

If not, see edit options on lower right of page. If you wish to submit another Topic, click on New Submission and repeat the process.

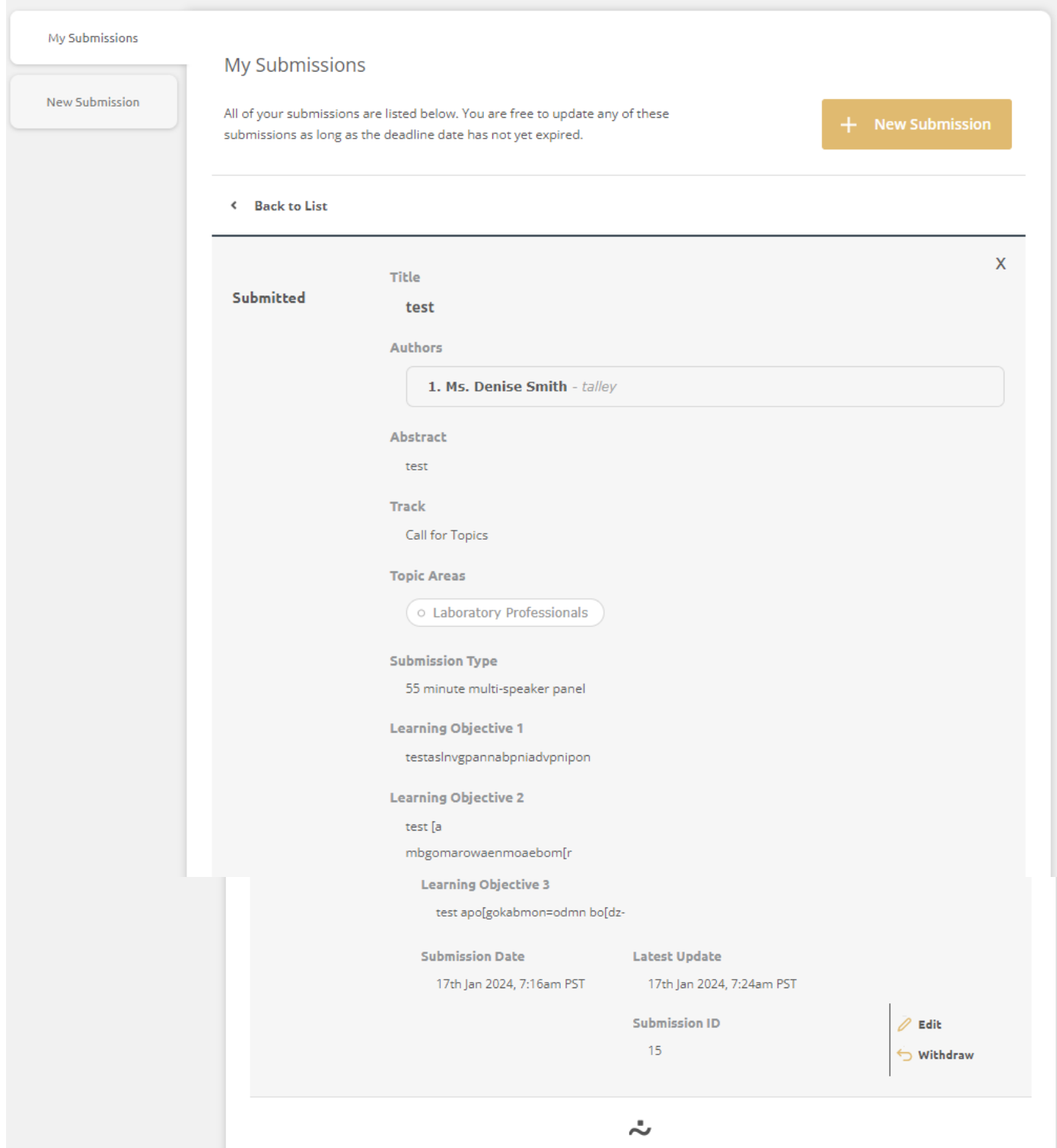